## **Инструкция по учету посещаемости обучающихся**

## **на campus.fa.ru**

Доступ к учету посещаемости размещен в личном кабинете сайта campus.fa.ru на вкладке «Инструкции для преподавателей»:

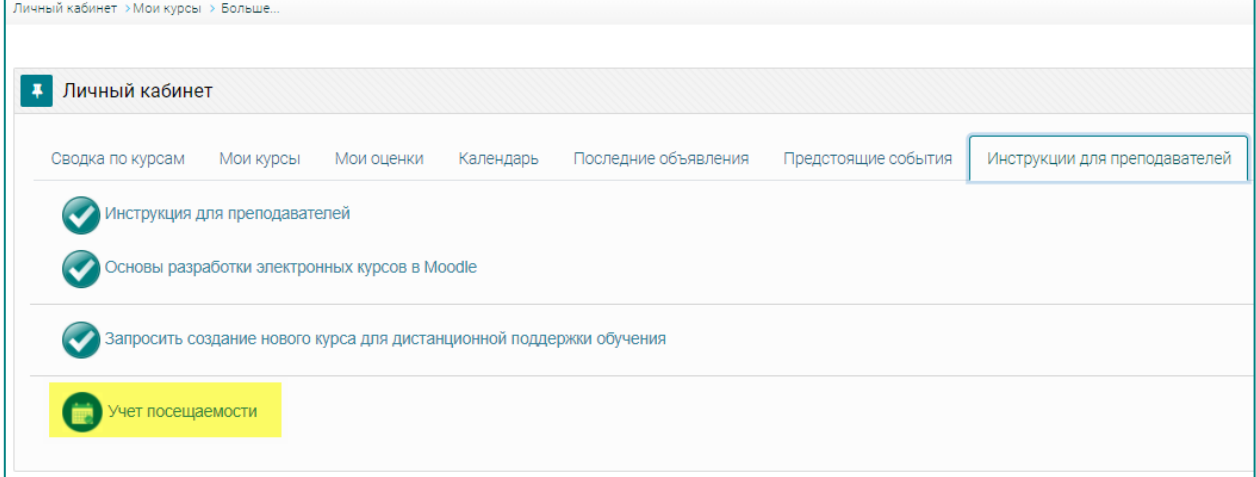

Вы также можете перейти к странице учета посещаемости по адресу – https://campus.fa.ru/local/log\_attendance/

Журнал учета посещаемости по отдельной дисциплине представляет собой таблицу, каждый столбец которой отведен под отдельное учебное занятие (с указанием даты и времени его проведения) или текущий контроль (ТК).

При наведении указателя мыши на учебное занятие вы увидите тему занятия и ссылку на запись занятия (при наличии).

В ведомостях учета посещаемости имеется возможность выставления оценок и учета посещаемости по каждому студенту.

Требования к вводимой информации:

```
Системы управления базами данных
ФИО преподавателя
Для ввода доступны следующие значения:
• Оценки:
   целые значения: от 1 до 99
   дробные значения: .1, .2, .3, ... .9
   TK1 и TK2:0 ... 20
• Присутствие:
   "н" - отсутсвует
    "о" - присутствует очно
```
При наведении указателя мыши на учебное занятие вы увидите тему занятия и ссылку на запись занятия (при наличии):

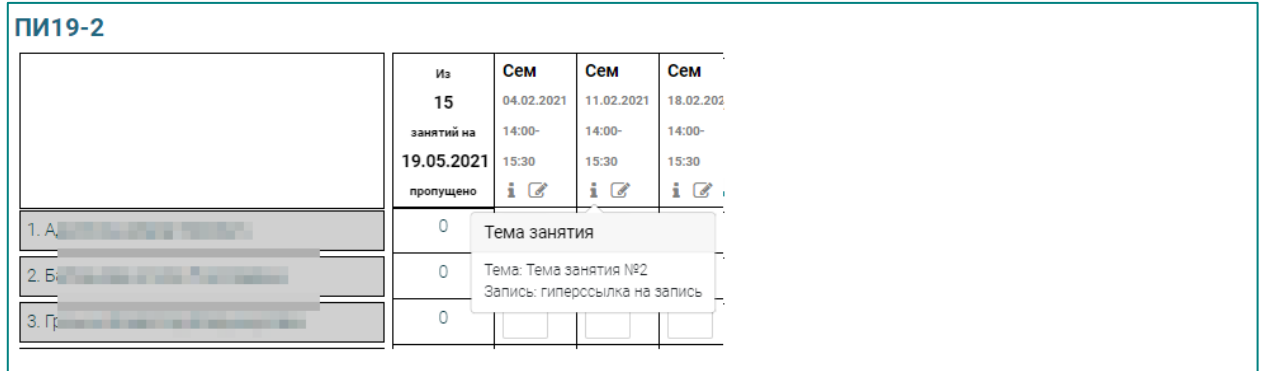

После ввода данных преподавателем, информация о посещаемости и(или) выставленные отметки отображаются в ведомости:

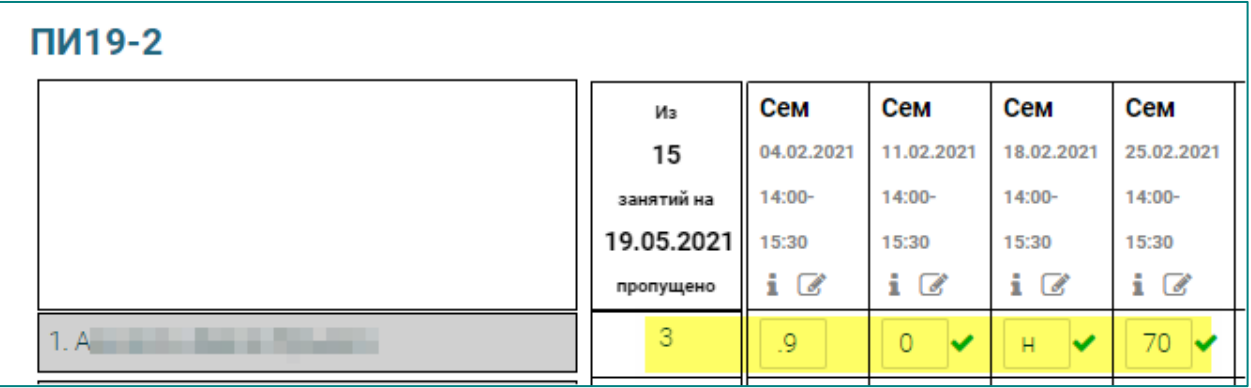

Вы можете перейти:

- o к списку групп;
- o к списку преподавателей;
- o к списку студентов.

Личный кабинет > Журнал учета посещаемости. Дисциплины > Журнал учета посещаемости

В каждом из вариантов имеется встроенная система поиска.

**Поиск по группам** – https://campus.fa.ru/local/log\_attendance/groups.php

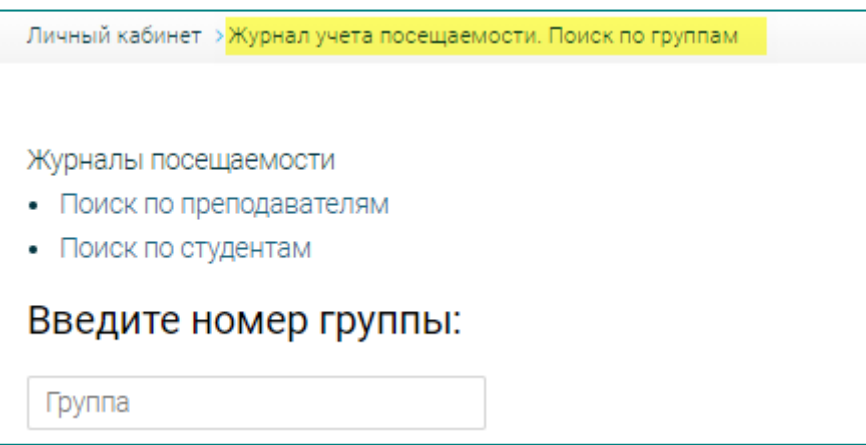

После выбора группы вы увидите список ведомостей учета посещаемости по всем дисциплинам текущего учебного года для этой группы:

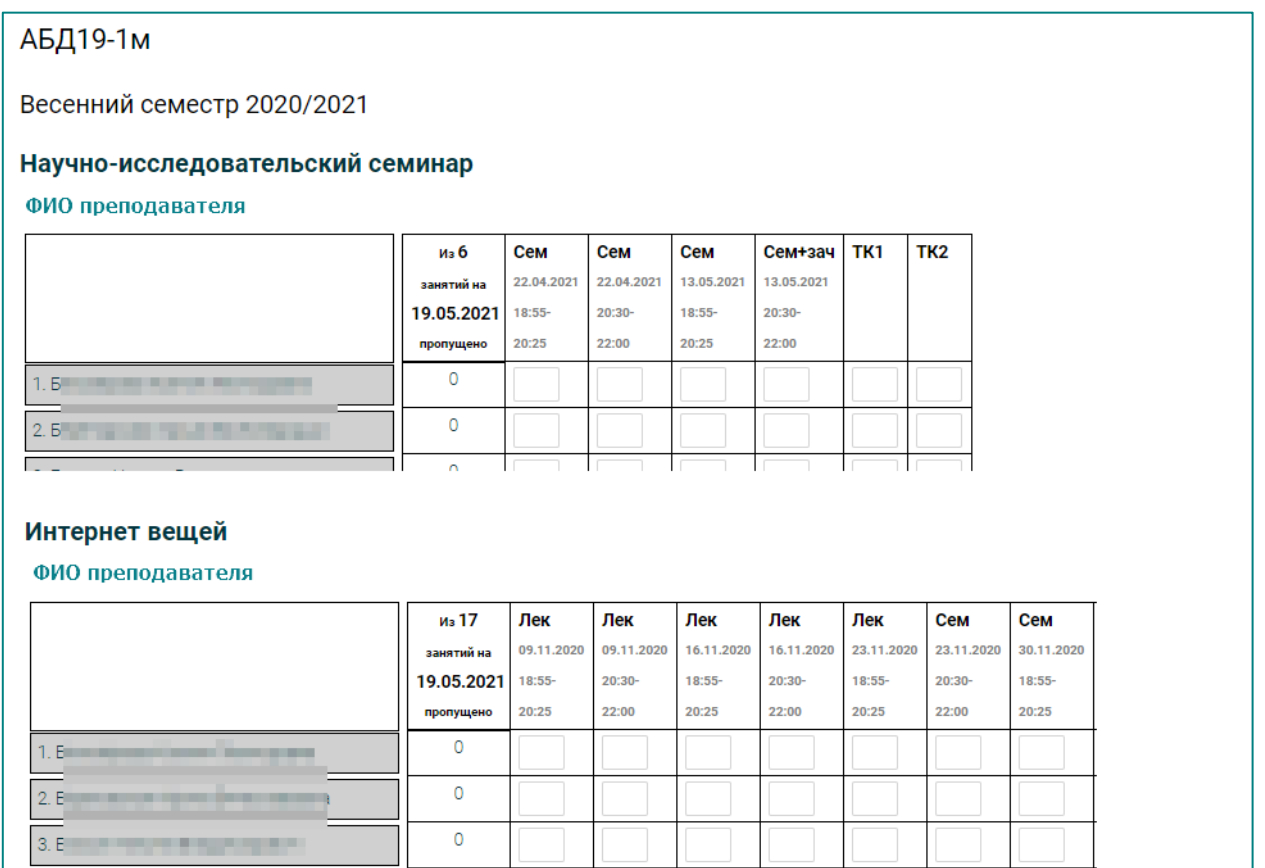

## **Поиск по преподавателям** –

https://campus.fa.ru/local/log\_attendance/teachers.php

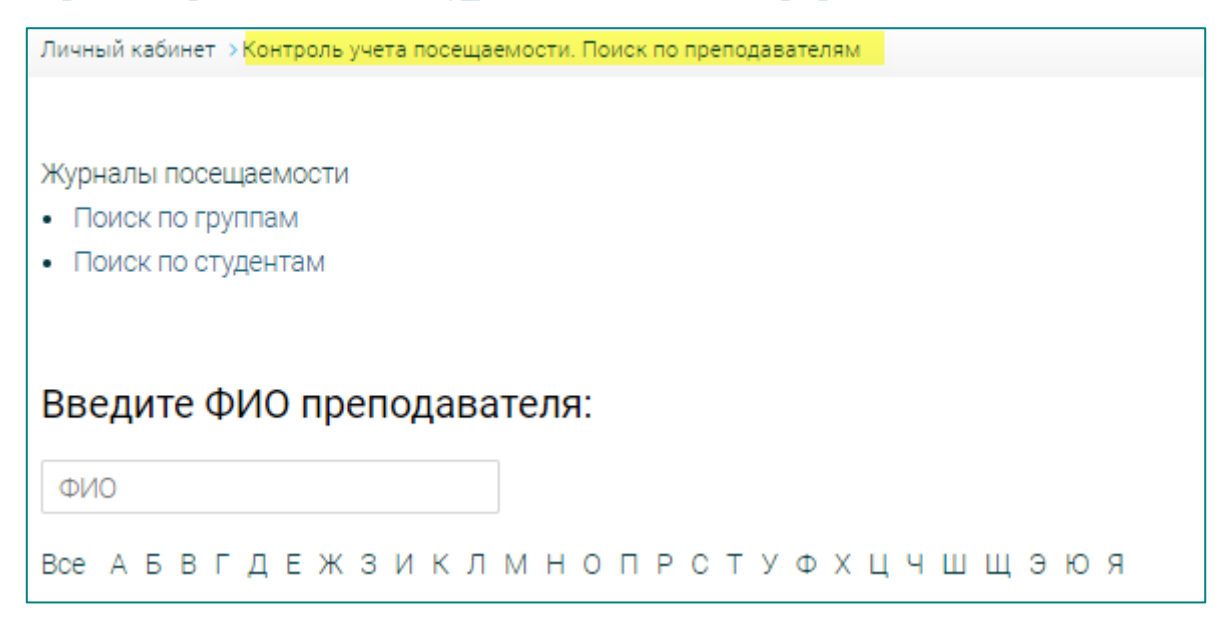

После выбора ФИО преподавателя вы увидите сгруппированный по семестрам список дисциплин текущего учебного года, ведущихся данным преподавателем:

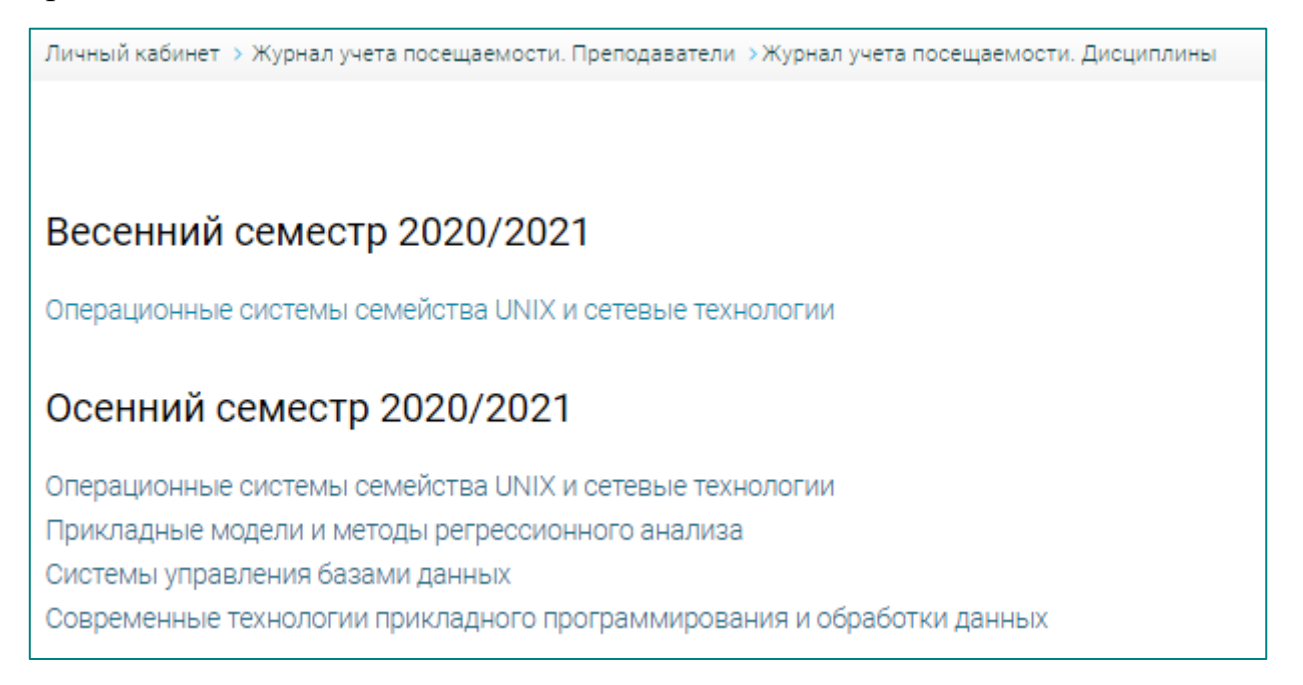

**Поиск по студентам** – https://campus.fa.ru/local/log\_attendance/students.php

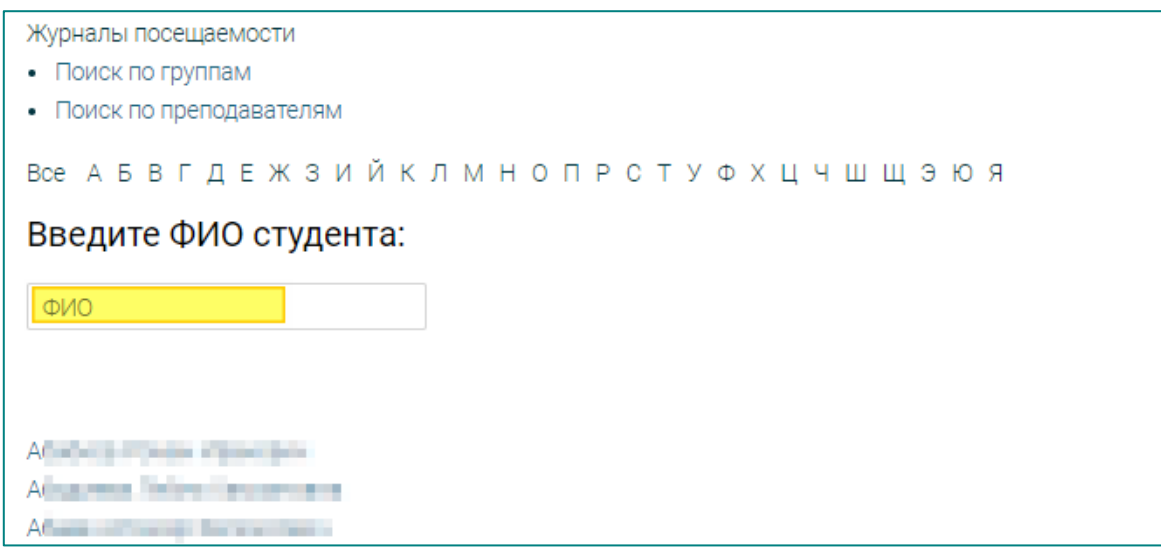

После выбора ФИО конкретного студента вы увидите введенные преподавателем данные и процент посещаемости студентом занятий:

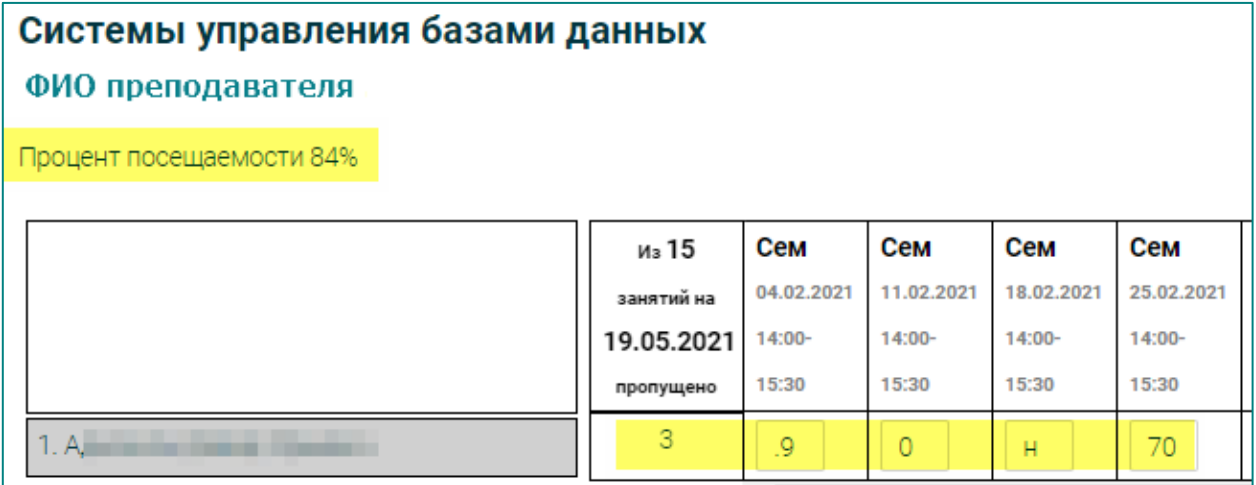